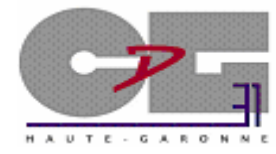

### Centre de Gestion de la Fonction Publique Territoriale de la Haute-Garonne

**V 1 -JUILLET 2012** 

## **GUIDE D'UTILISATION DE L'EXTRANET COTISATION**

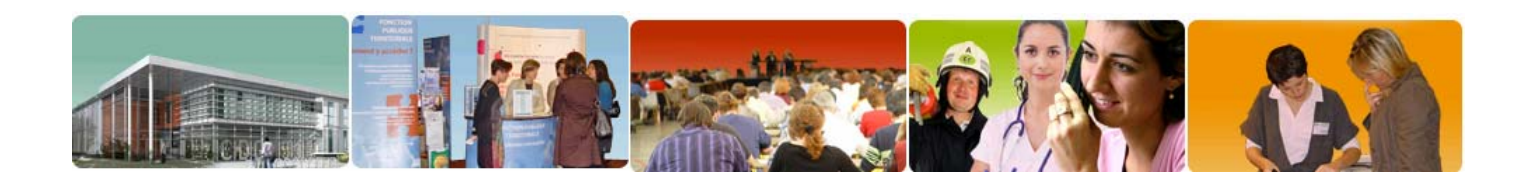

## **Contact : moyensfinanciers@cdg31.fr**

## **AVA NT-PROPOS**

Dans le but de simplifier et de moderniser les procédures administratives de déclaration et de paiement des cotisations, le Centre de Gestion de la Fonction Publique Territoriale de la Haute-Garonne met à disposition des collectivités affiliées un nouvel outil : **l'EXRANET Cotisation.** 

Cet outil vient remplacer la saisie en ligne, anciennement disponible en partie privée du site.

Pour chaque déclaration, il suffira de saisir l'effectif et les bases de cotisations. Les calculs des montants correspondants à chaque cotisation (obligatoire et additionnelle) seront automatiquement effectués par le logiciel.

### **SO MMAIRE**

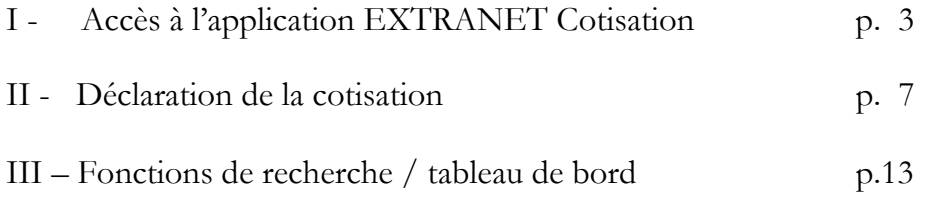

## I-ACCESA L'APPLICATION EXTRANET COTISATION

### **CONNEXION AU SITE INTERNET DU CDG 31**

Afin d'accéder à l'application EXTRANET Cotisation, se connecter sur le site Internet du Centre de Gestion de la Haute-Garonne.

Pour cela : - saisir l'adresse URL du site dans la barre d'adresse : **http://www.cdg31.fr**

- cliquer sur : EXTRANET Cotisation

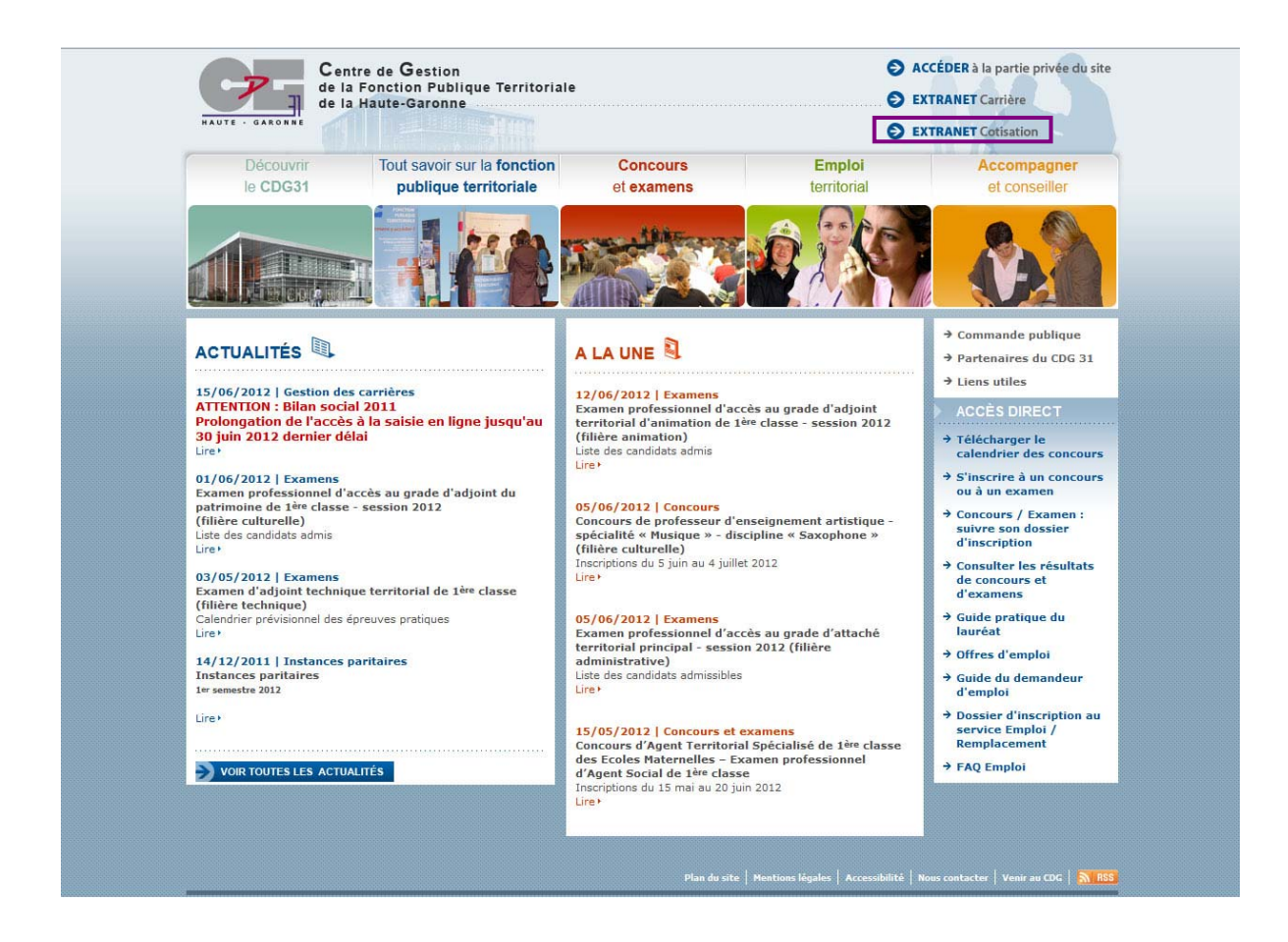

## **ACCES A L'EXTRANET COTISATION**

La page d'accueil "**EXTRANET Cotisation**" apparaît.

#### **EXTRANET Cotisation**

Dans le but de simplifier et de moderniser les procédures administratives de déclaration et de paiement des cotisations, le Centre de Gestion de la Fonction Publique Territoriale de la Haute-Garonne met à disposition des collectivités affiliées un nouvel outil : l'extranet Cotisation.

Cet outil vient remplacer la saisie en ligne, anciennement disponible en partie privée du site.

Pour chaque déclaration, il suffira de saisir l'effectif et les bases de cotisations. Les calculs des montants correspondants à chaque cotisation (obligatoire et additionnelle) seront automatiquement effectués par le logiciel.

#### Un seul mandat doit être établi par déclaration.

Le montant du mandat doit correspondre à la totalité de la somme due pour la période de déclaration et de paiement concernés.

ATTENTION : le libellé du mandat devra obligatoirement comporter les éléments suivants : N°SIRET / ANNEE / PERIODICITE (1)

(1) M01, M02...: pour une périodicité mensuelle T01, T02... : pourure périodicité trimestrielle 501, 502 : pour une périodicité semestrielle A : pour une périodicité annuelle.

#### Accéder à l'extranet Cotisation

#### Documentation à télécharger

- Télécharger le guide d'utilisation de l'extranet Cotisation <
- · Télécharger la notice des conditions de cotisation

#### Contact

#### **Service des Movens Financiers**

Téléphone: 05 81 91 93 25 Mèl moyensfinanciers@cdg31.fr Pour ouvrir l'application, cliquer sur le lien **"Accéder à l'extranet Cotisation".** 

- Pour télécharger le guide d'utilisation, cliquer sur le lien **"Télécharger le guide d'utilisation de l'extranet Cotisation".** 

Vous devez maintenant vous identifier.

Pour cela : - saisir votre nom utilisateur,

- cocher « **reconnexion automatique** »,
- cliquer sur le bouton « **LOGIN** ».

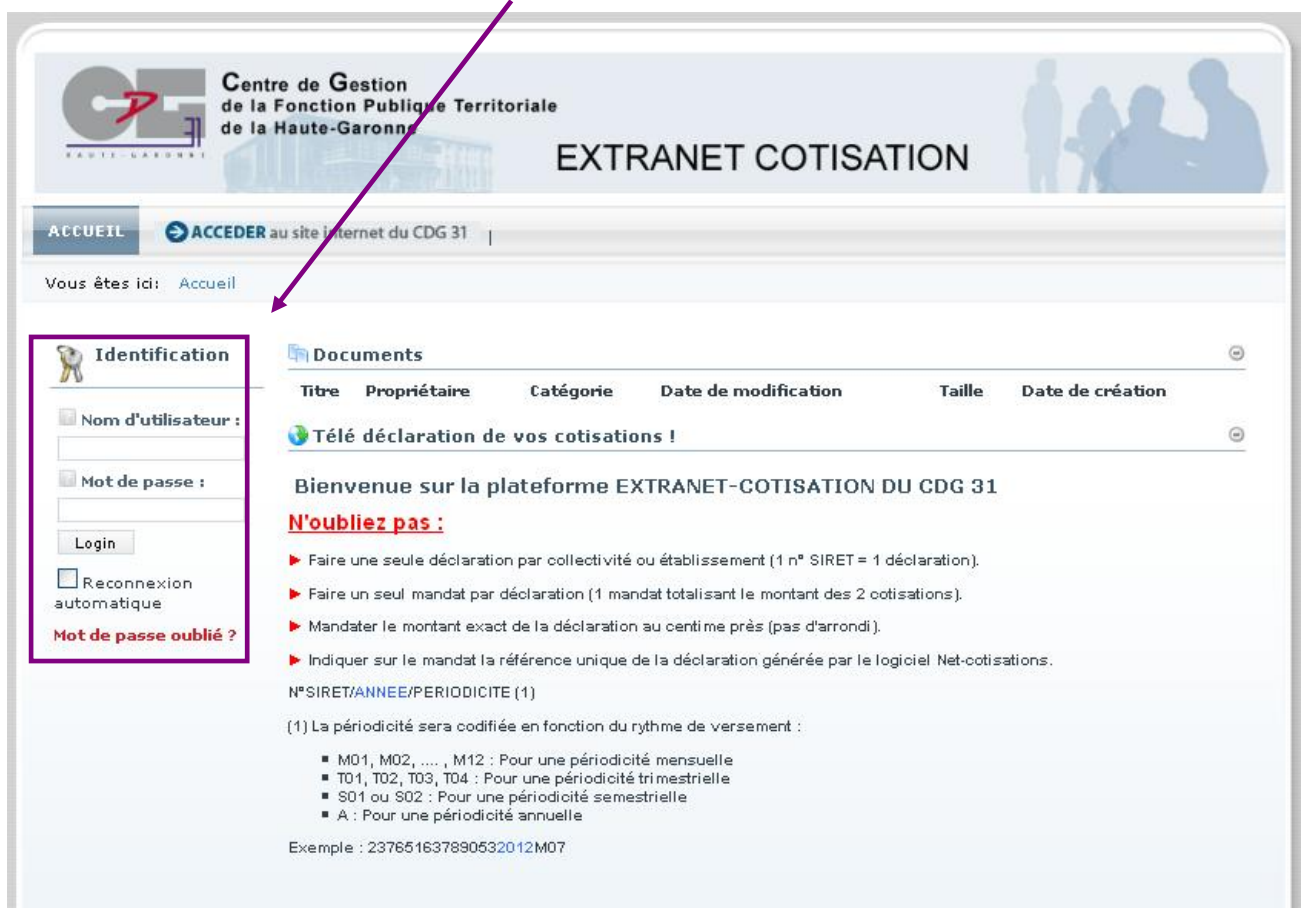

## **CONTACTS UTILES**

Pour toute précision complémentaire :

 **Service Moyens Financiers du CDG 31 Tél. : 05 81 91 93 25 Mél : moyensfinanciers@cdg31.fr**

# 11- DECLARATION フミ エコ COTISATION

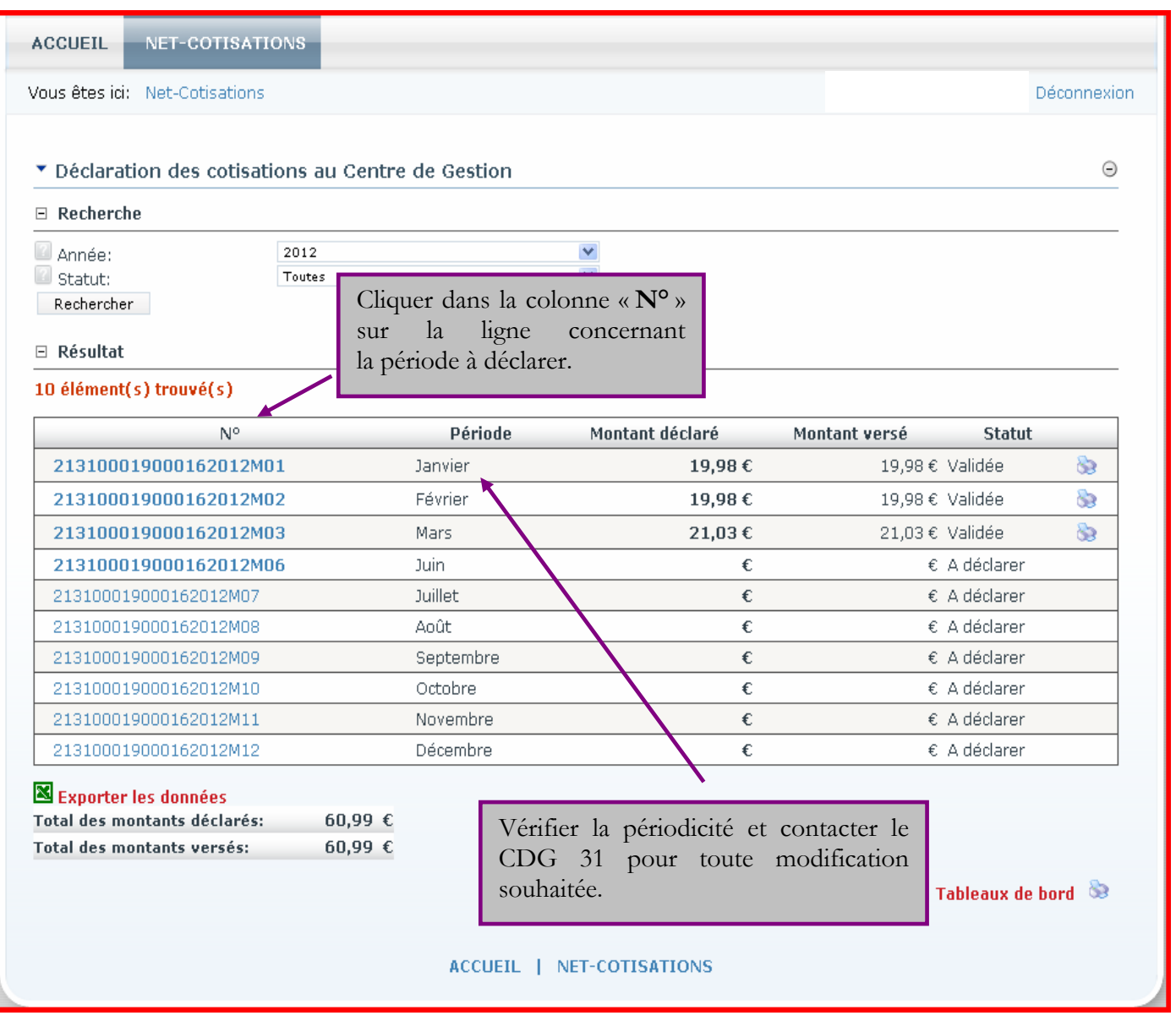

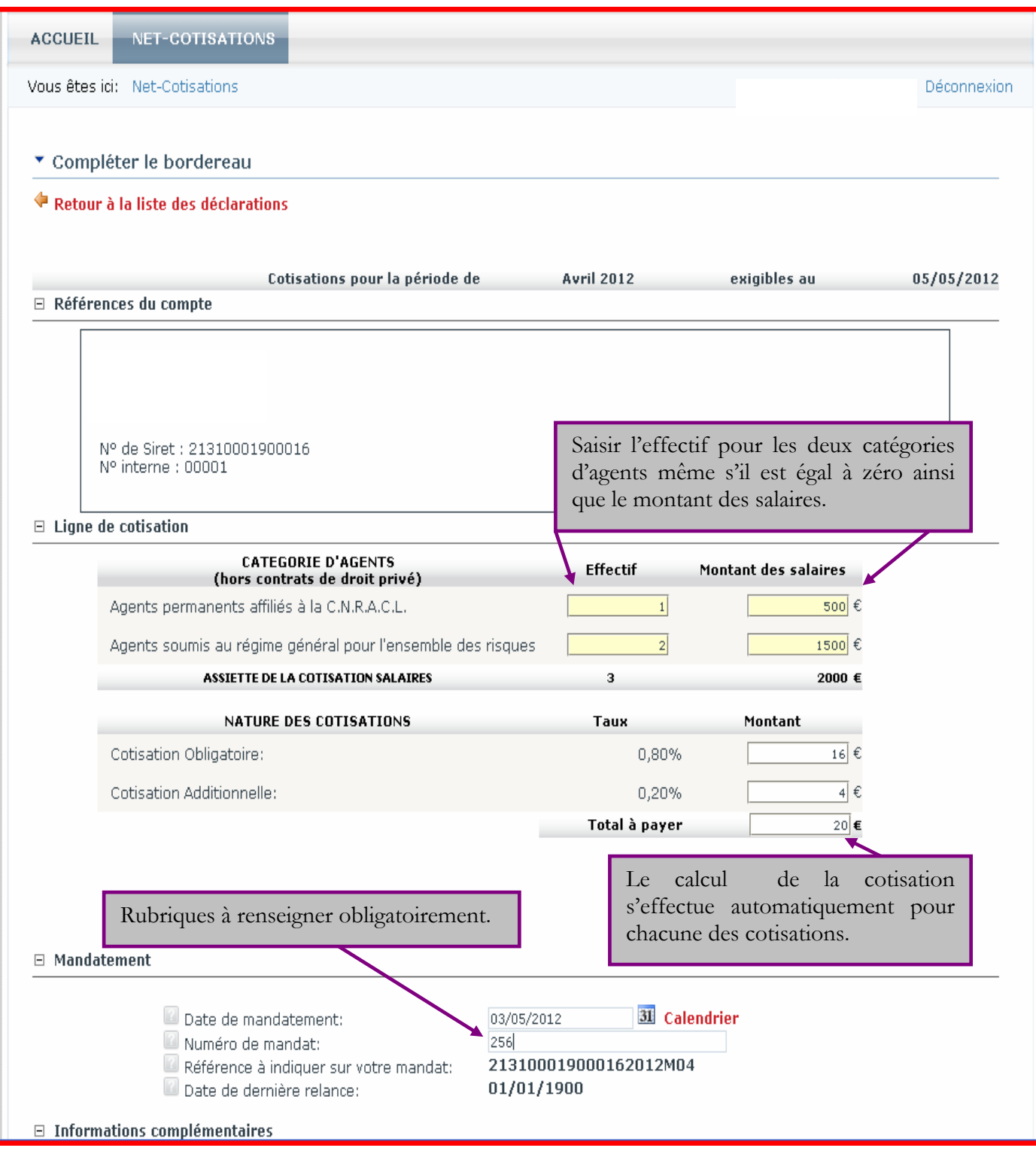

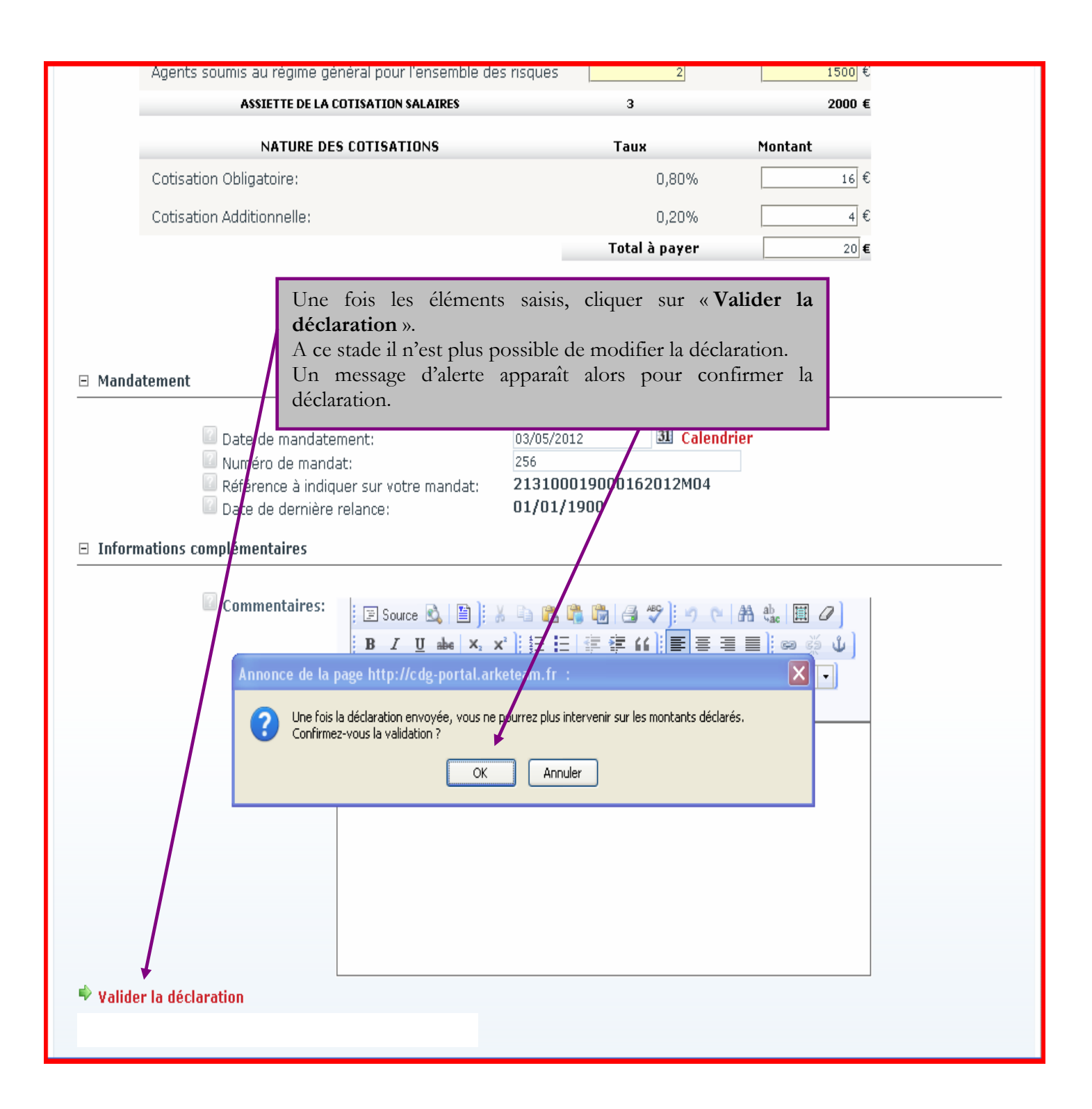

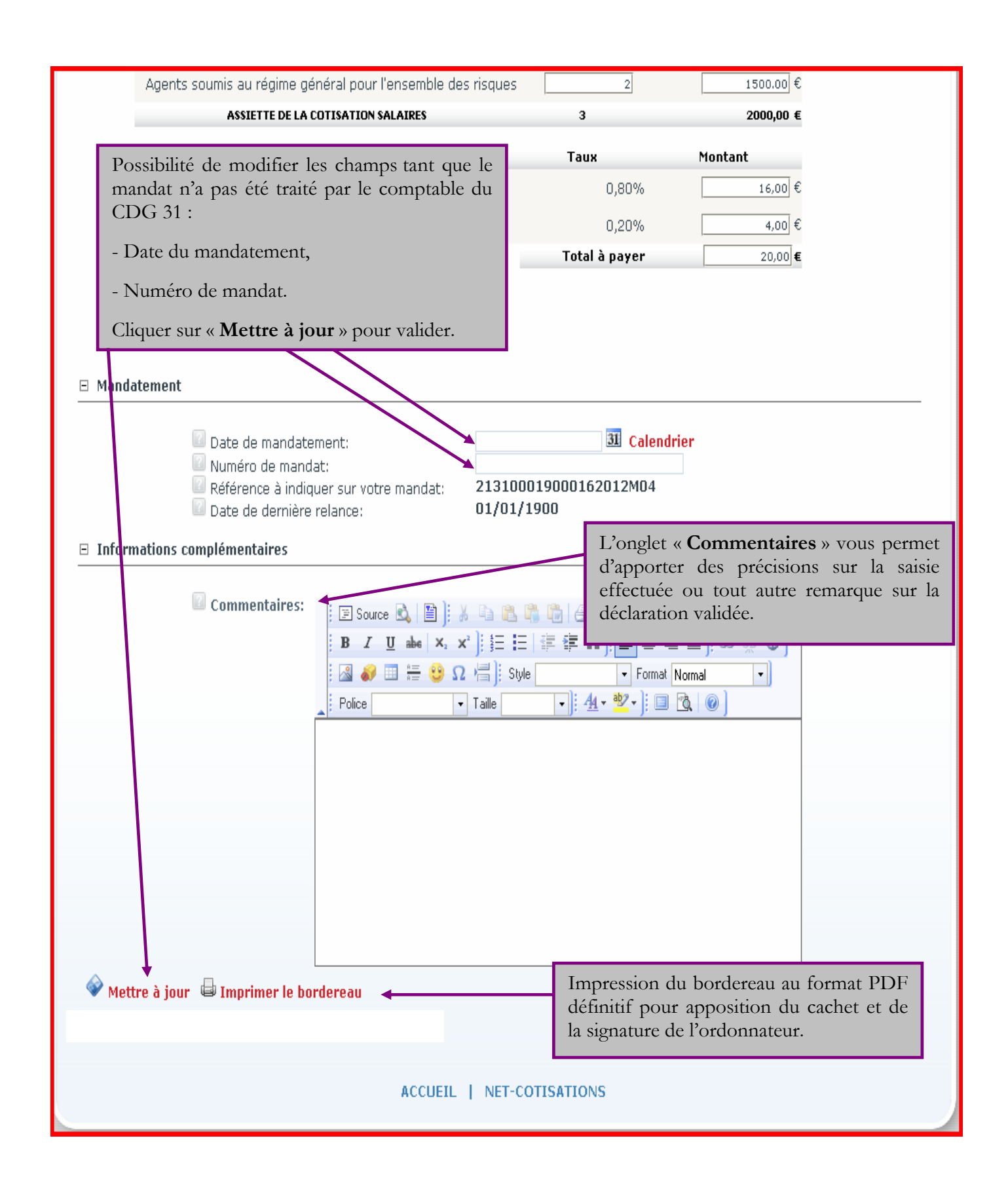

#### **IMPORTANT**

Ce bordereau renseigné est uniquement destiné à votre trésorerie comme pièce justificative au mandat.

Aucun document ne doit être envoyé au CDG 31.

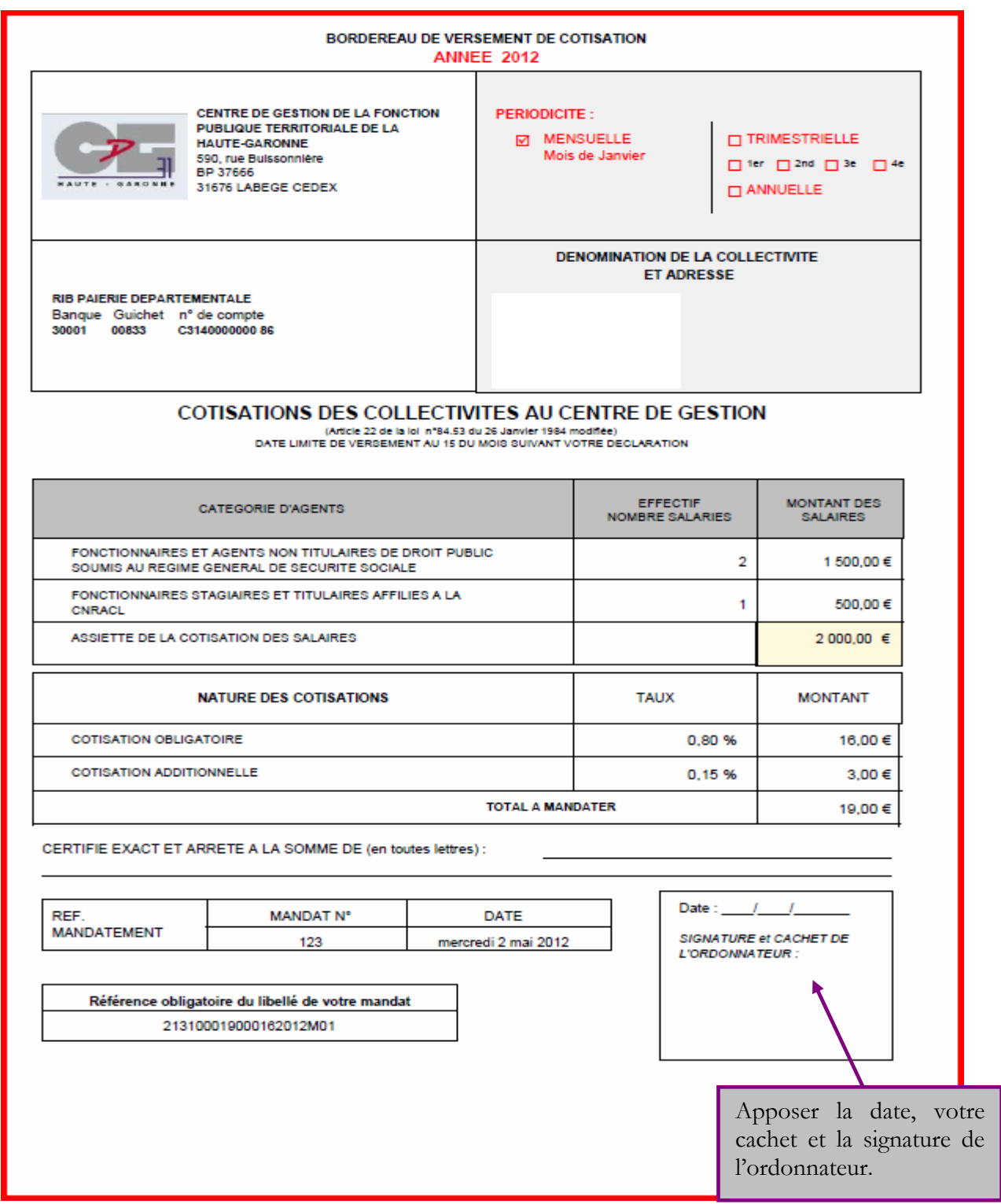

# III- FONCTIONS DE RECHERCHE-TABLEAU DE BORD

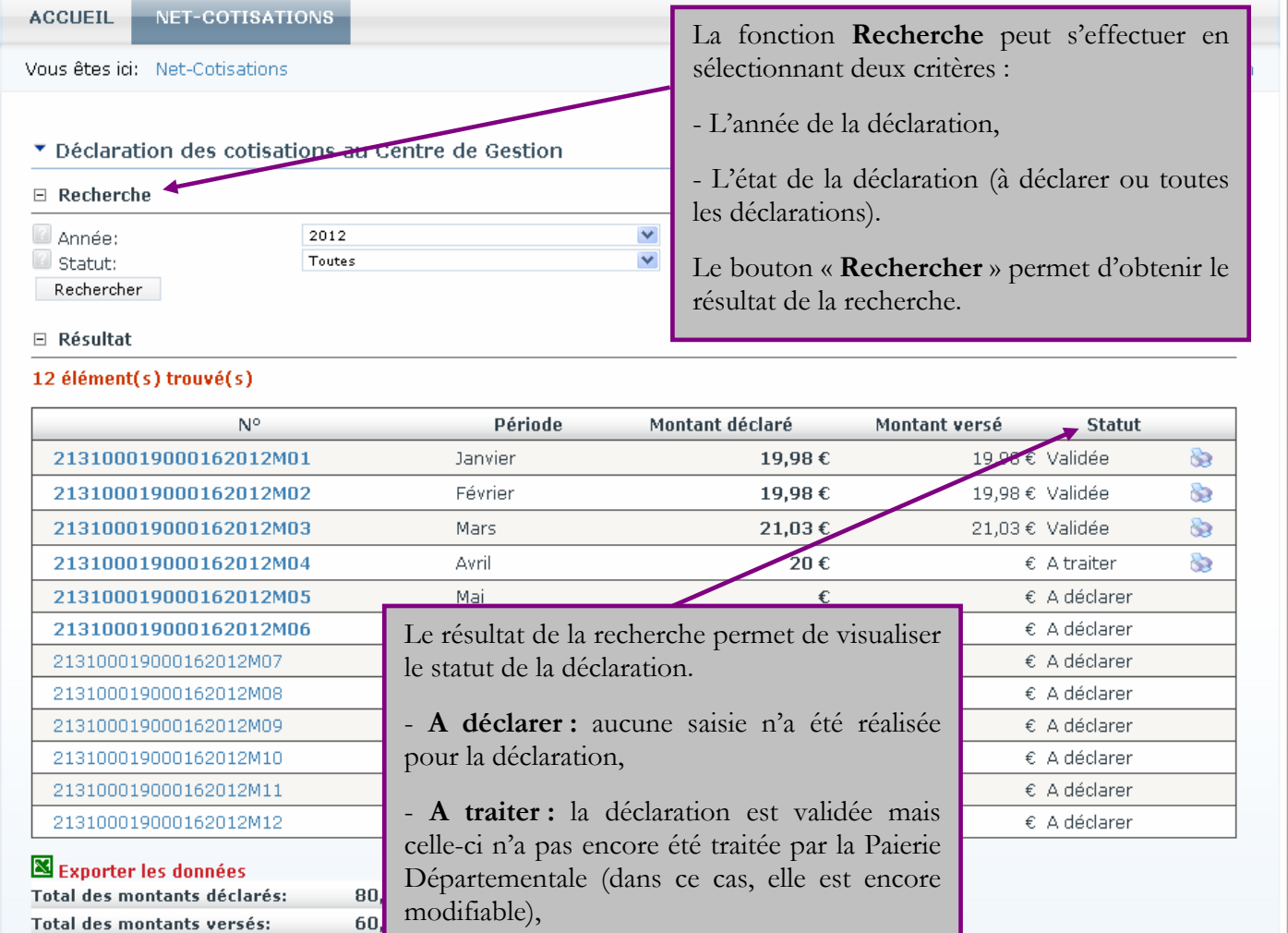

ACCUEIL | NET-COTISATIONS

Paierie Départementale.

- **Validée :** la déclaration a été traitée par la

ACCUEIL NET-COTISATIONS

Tableaux de bord

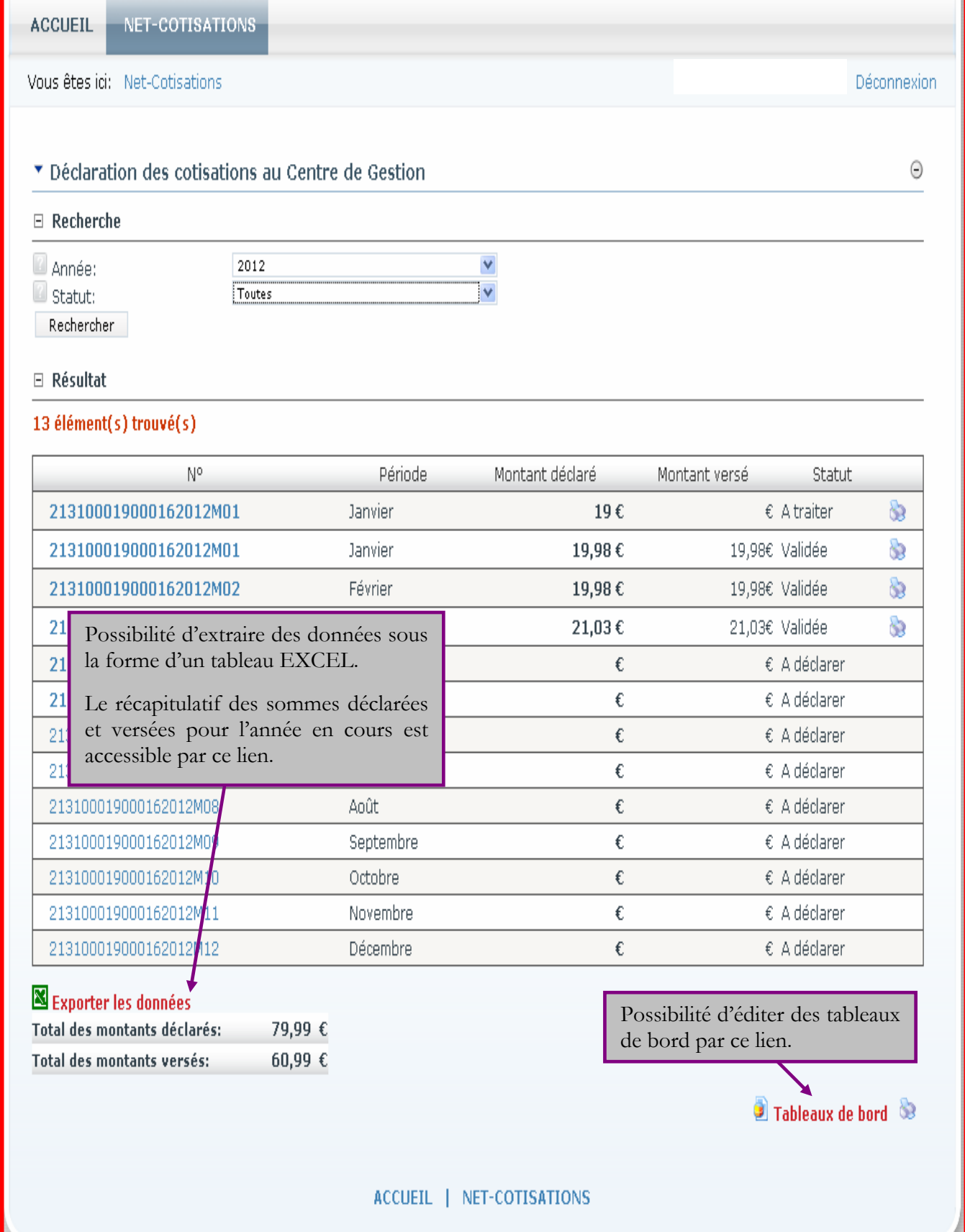

## **EXEMPLE DE TABLEAU EXPORTE DANS EXCEL**

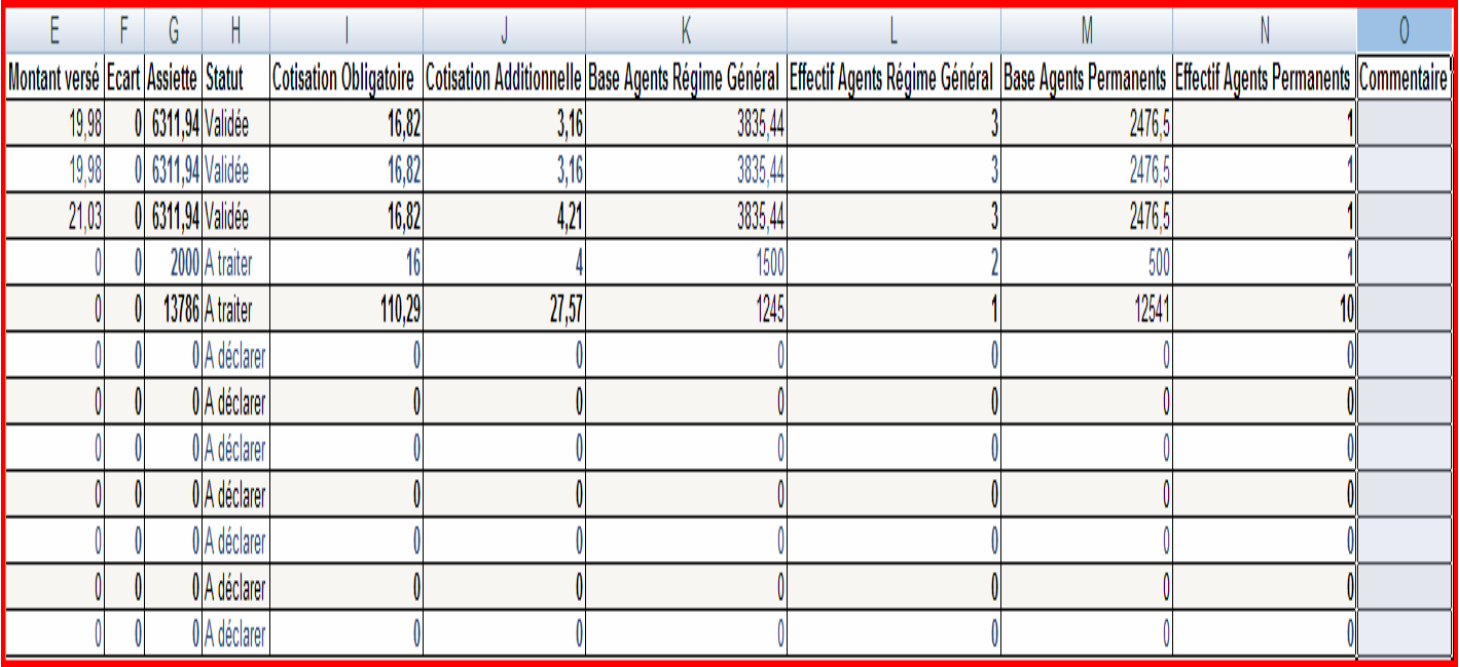

## **EXEMPLE DE TABLEAU DE BORD**

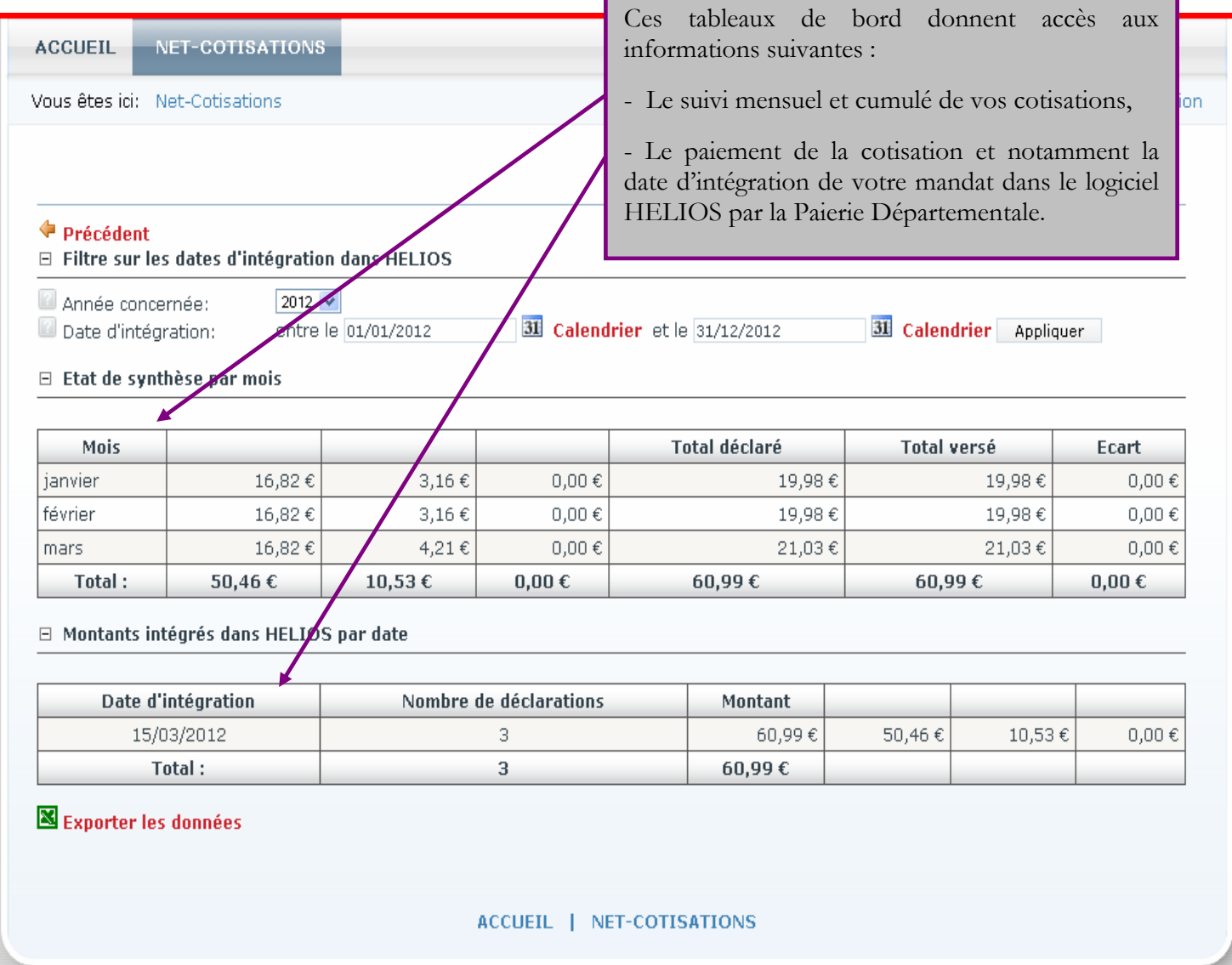